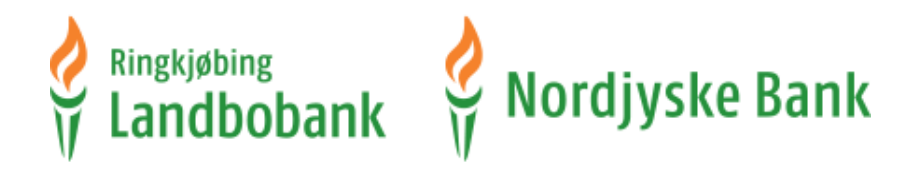

# Vejledning til elektronisk underskrift via Penneo

Du har fået en mail fra os, hvori der er et link til vores underskriftsrum

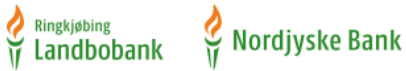

Kære Som aftalt afventer dokument(-er) din underskrift. Log på *Underskriftsrum* med dit MitID. Tryk på "Videre til underskriftspakke" for at underskrive. Venlig hilsen Banken Veiledning til elektronisk underskrift finder du her. Du kan læse mere om behandling af dine personoplysninger her

NB! Denne e-mail kan ikke besvares.

FOR TROLIGHED: Denne e-mail og evt. vedhæftede filer kan indeholde fortrolige oplysninger. Er du ikke rette modtager, bedes du venligst omgående underrette banken og derefter slette e-mailen og enhver vedhæftet fil uden at beholde en kopi og uden at videregive oplysninger om indholdet

## Tryk på linket til Underskriftsrum

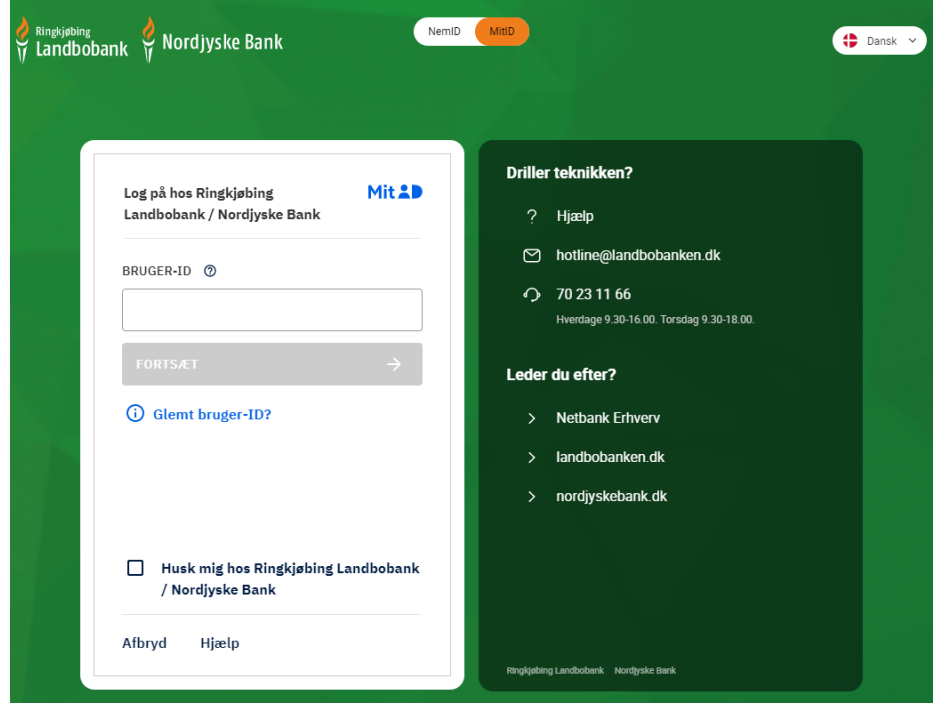

Log på med dit MitID.

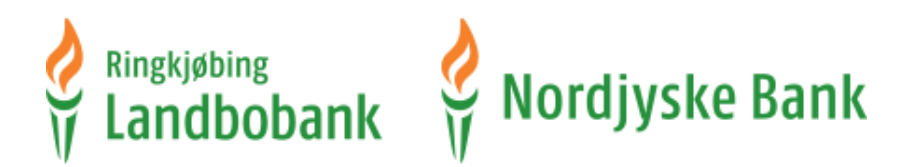

Første gang du logger på skal du indtaste cpr.nr.

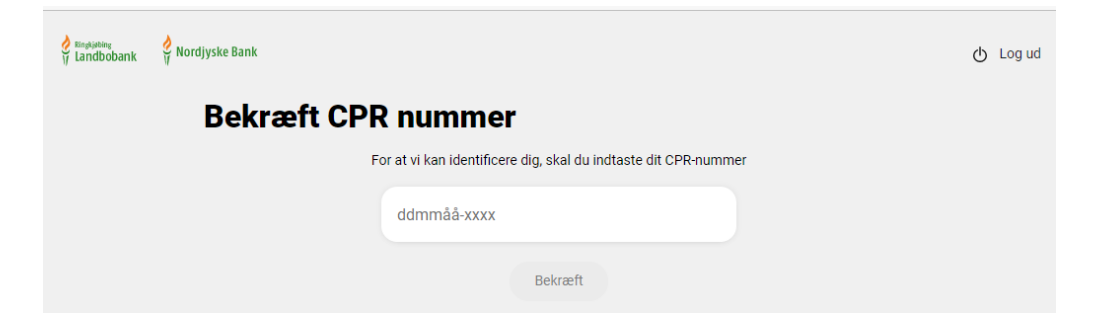

Når du er logget ind, kommer du til vores underskriftsrum. Her er et overblik over de underskriftspakker, der er klar til at blive underskrevet.

**Du skriver under som privat kunde:**

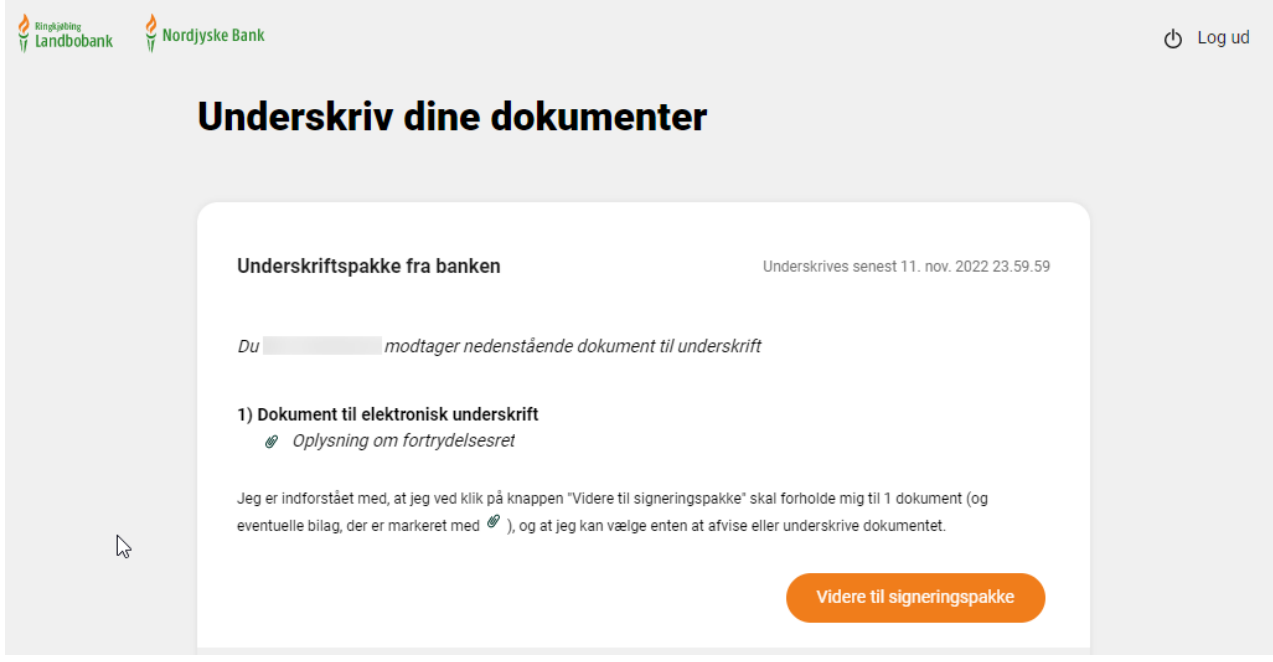

Du vælger "Videre til signeringspakke"

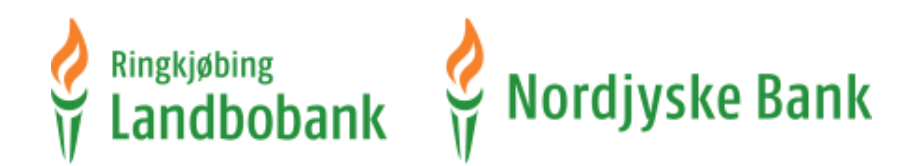

### **Du skriver under for en virksomhed:**

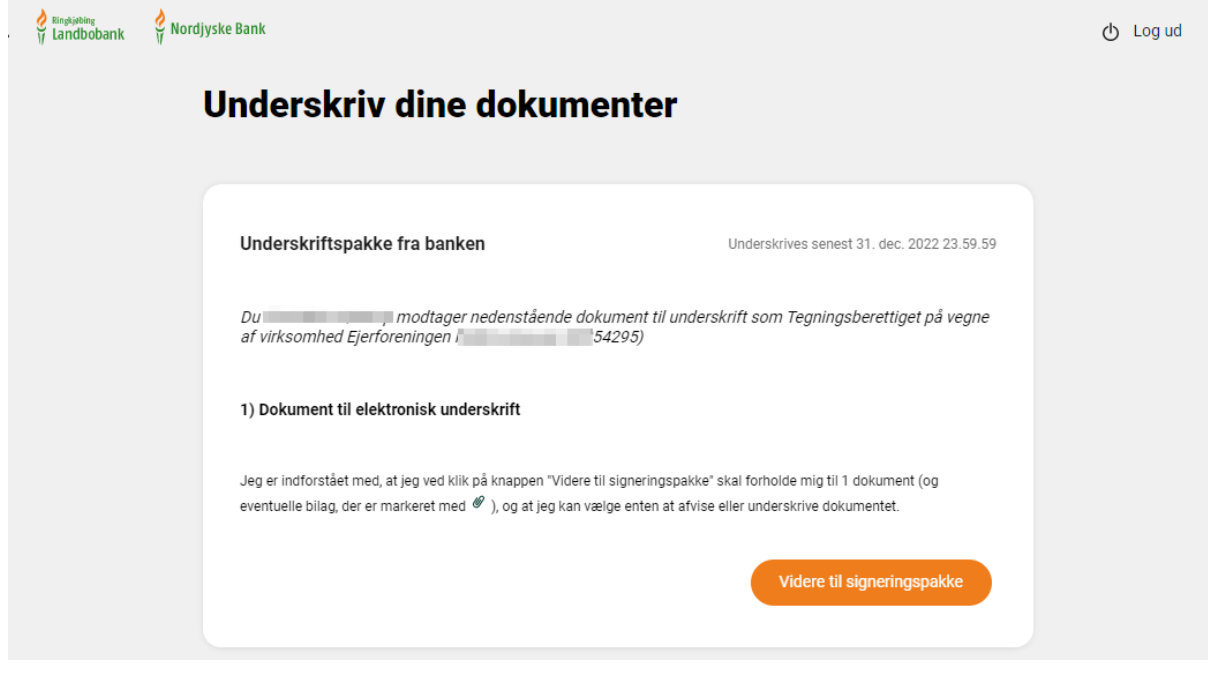

Du vælger "Videre til signeringspakke"

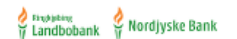

# Underskriftspakke fra banken

Dokumentnøgle: WQ8YL-E12KM-TIWWQ-4CJ2S-OIXSM-47HE5

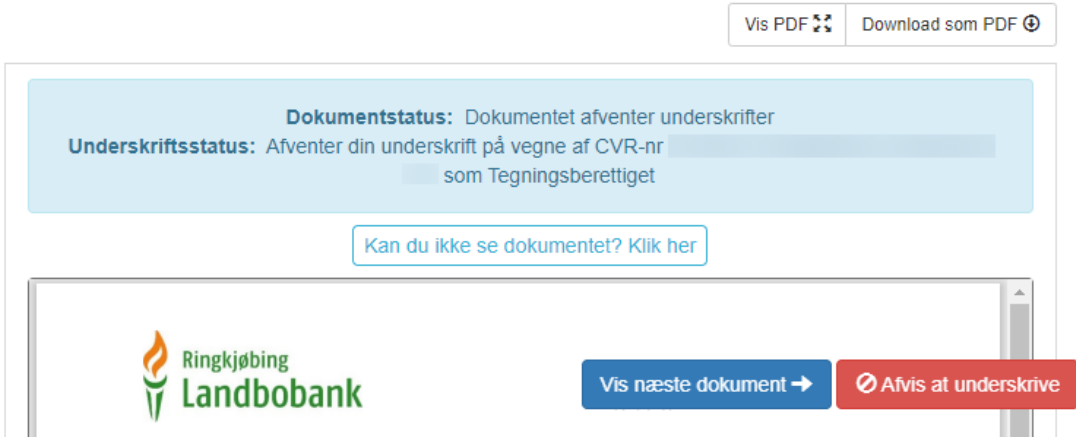

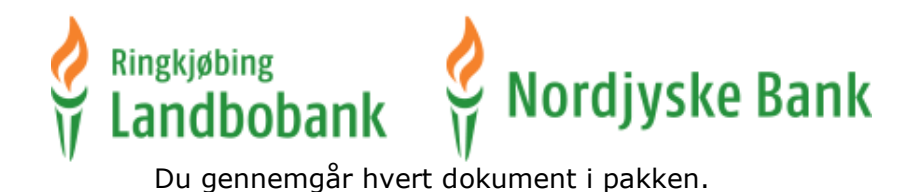

**O Brussens** & Nordjyske Bank

## Underskriftspakke fra banken

Dokumentnøgle: 385E2-K6GGT-LY0UE-EESGF-TQU1W-T5K4D

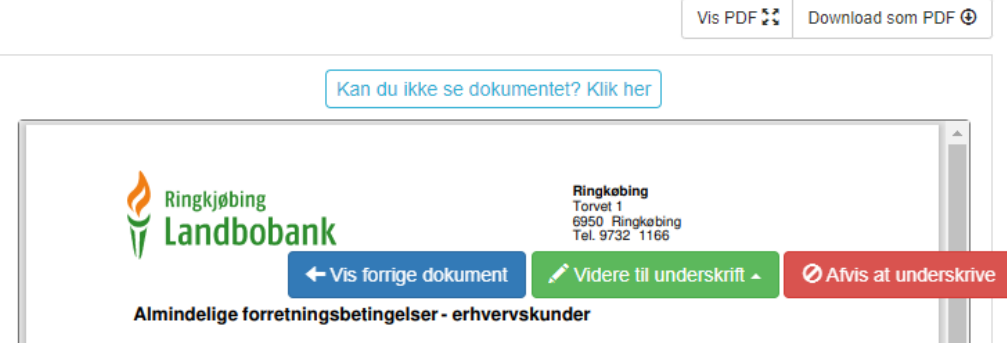

Når du har gennemgået alle dokumenter, vælger du "Videre til underskrift" og her logger du ind med MitID.

Hvis du ikke vil underskrive dokumenterne, kan du efter hvert dokument afvise at underskrive. Hvis du afviser, er det hele underskriftspakken, du afviser.

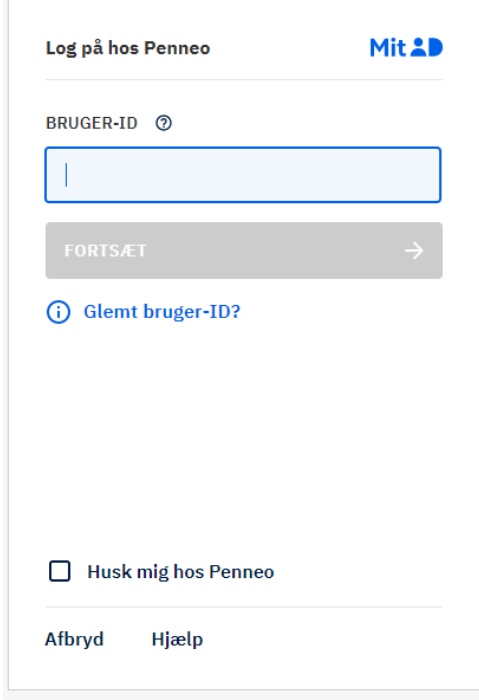

Log på med dit MitID. Her fremgår navnet Penneo, som er leverandør af løsningen til elektronisk underskrift.

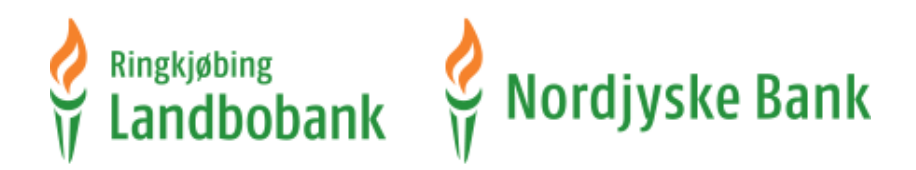

Hvis du har navne- og adressebeskyttelse, skal du logge på MitID igen for at Penneo kan validere at det cpr. nr., der er medsendt i underskriftspakken, stemmer overens med det der indtastes.

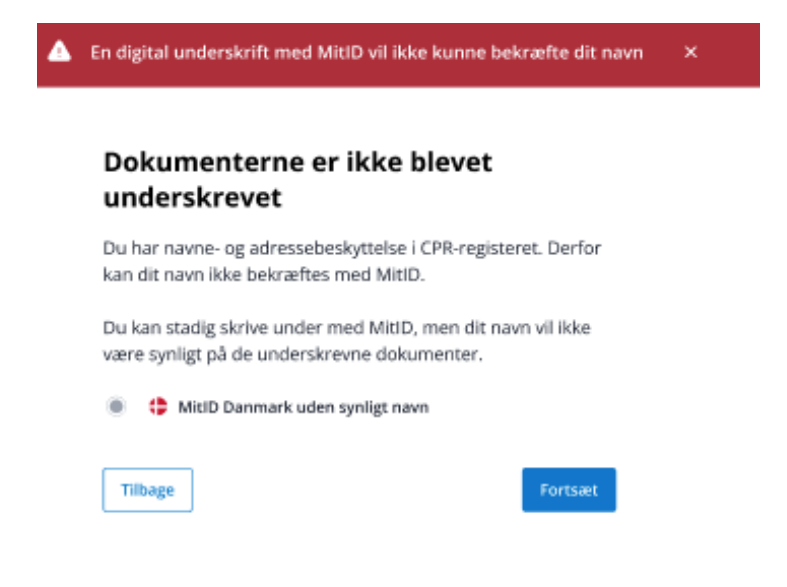

## Så godkendes underskriften.

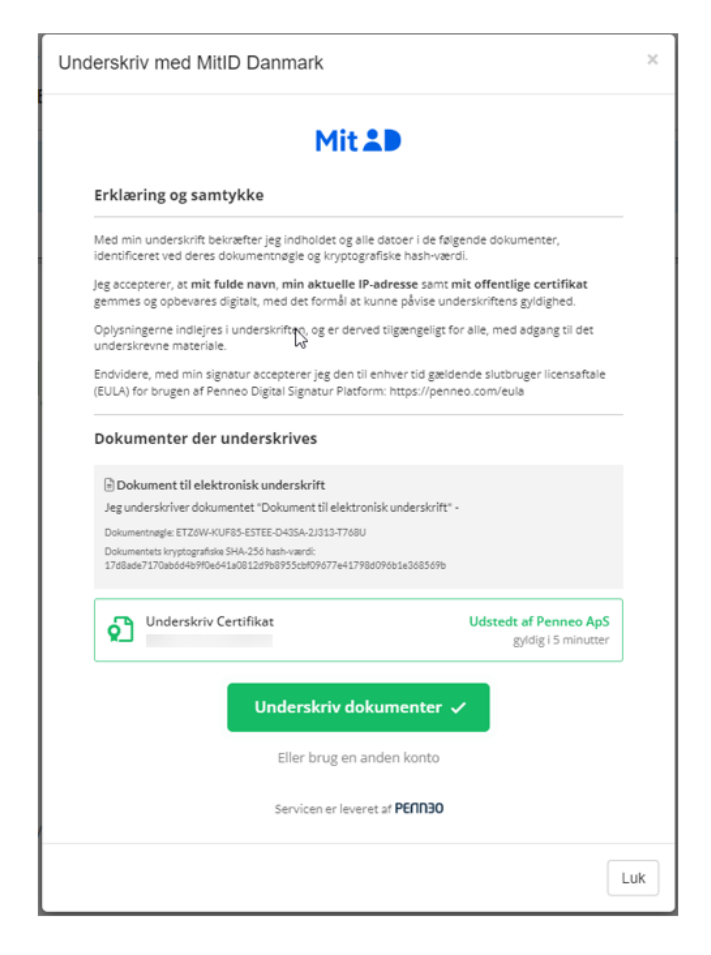

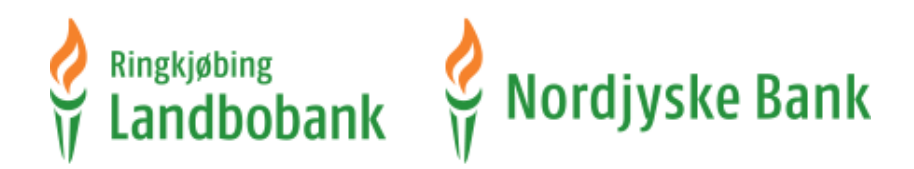

#### **Kvittering for din underskrift som privat person:**

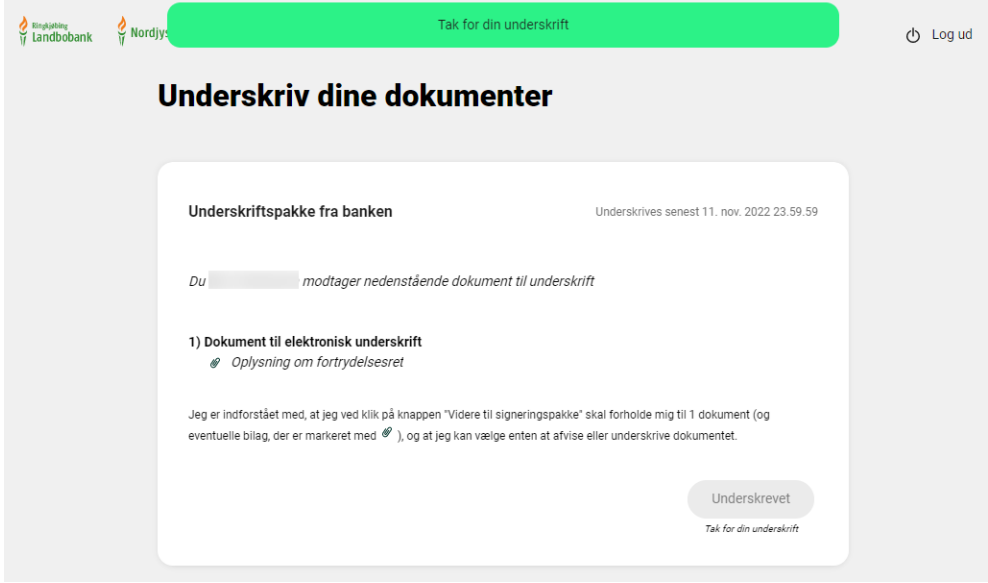

### **Kvittering for din underskrift som virksomhed:**

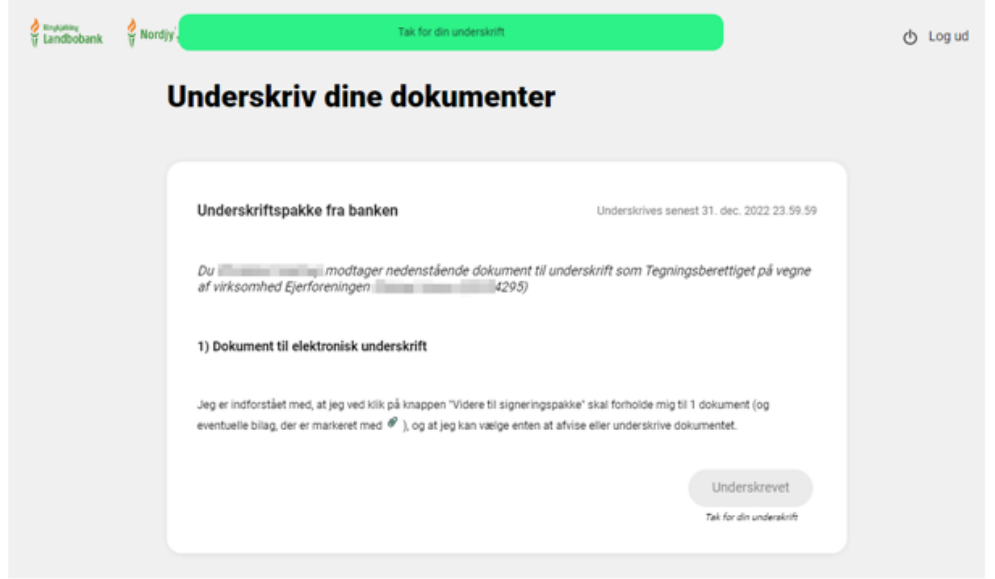

Efter at have underskrevet dokumenterne får du bekræftelse på at underskriften er modtaget "Underskrevet - Tak for din underskrift". Hvis du har flere pakker, der afventer din underskrift, kan du fortsætte til dem ellers vælg "Log ud".

**Privatkunde:** De underskrevne dokumenter ligger i din Netboks via Netbanken, under "Elektronisk underskrift" og "Behandlet".

**Erhvervskunde:** De underskrevne dokumenter sendes til virksomhedens e-Boks, når de er færdigbehandlet af banken.